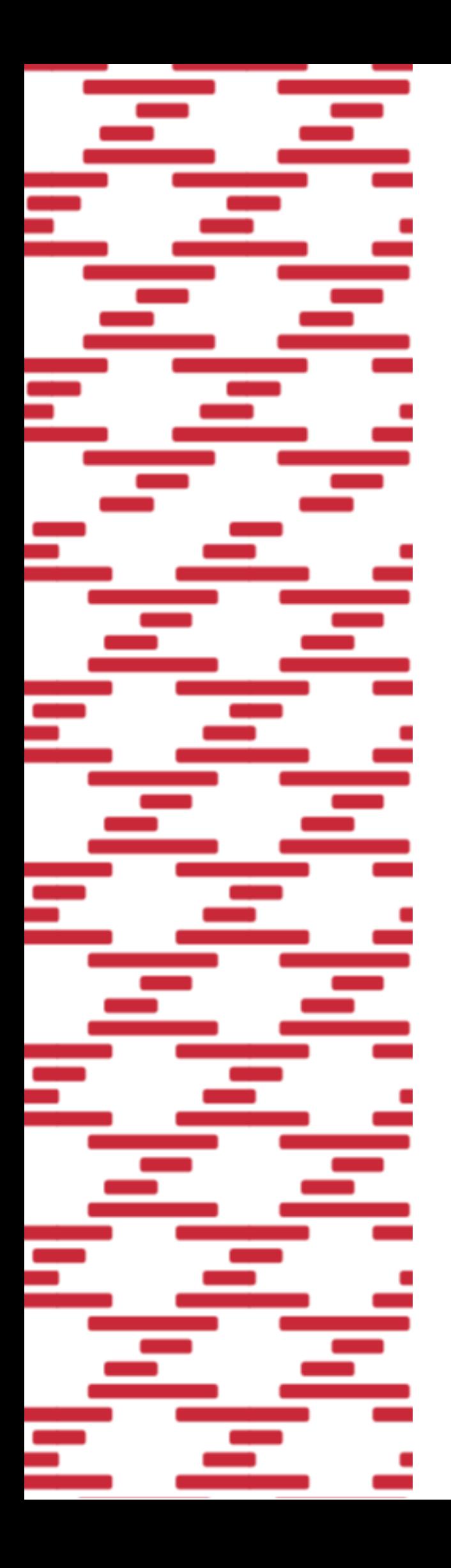

«zPOS.Программная касса» Оператор ПКС ООО "НАСТОЯЩАЯ ЦИФРОВАЯ" «Программная кассовая система «Цифровые кассы»

# **Быстрый старт**

# СООО «ЭКСАТ-БЕЛ»

Республика Беларусь, 220075, г. Минск Партизанский пр. 178, пом.201 Тел./факс: +375(17)361 61 77/+375(17)396 86 15 [sales@ecsat-bel.com](mailto:sales@ecsat-bel.com) [service@ecsat-bel.com](mailto:service@ecsat-bel.com) Режим работы сервисного центра ПН-ЧТ: 9:00-17:00 (ПТ до 16:00), СБ,ВС – выходной

Ссылка на полное руководство по zPOS.Касса

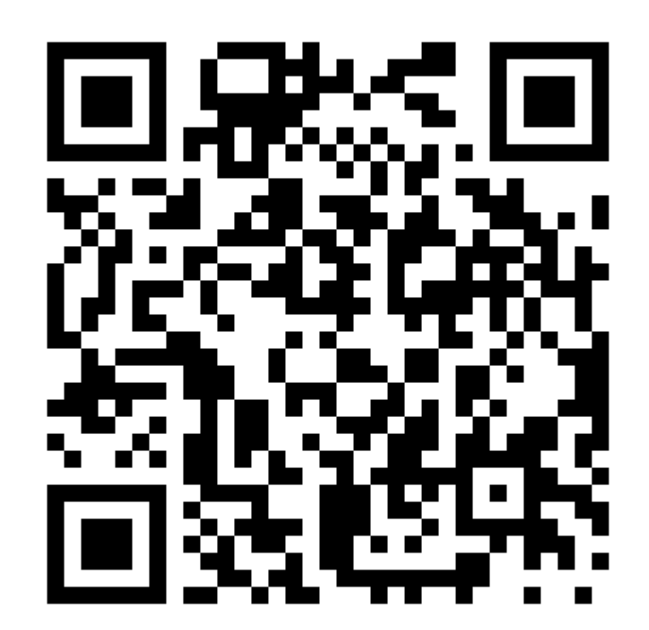

Поздравляем, Вы стали обладателем инновационного продукта zPOS, который открывает новые возможности в торговле! Перед началом работы Вам предстоит настроить данное устройство с учетом особенностей Вашей торговой точки и персонального режима. Настоящее руководство поможет максимально просто и быстро запустить zPOS в работу. Мы надеемся, что наш продукт намного упростит текущие процессы Вашего бизнеса и сделает его еще более прибыльным.

#### **Команда zPOS**

#### **1. ПРЕДВАРИТЕЛЬНЫЕ ДЕЙСТВИЯ**

Перед началом эксплуатации zPOS.Касса Вам необходимо провести следующие действия:

- 1.1 Заключить договор эквайринга с выбранным Вами банком (при необходимости).
- 1.2 Заключить договор с выбранным Вами Оператором программных кассовых систем (ПКС).
- 1.3 Заключить договор с РУП «Информационно-издательский центр по налогам и сборам» (ИИЦ).

1.4 Если Вы планируете использовать zPOS.Терминал **в режиме 3G/4G** (беспроводной мобильной связи), то Вам необходимо заключить договор с Мобильным оператором на предоставление услуги передачи данных по тарифному плану с доступом в интернет (купить SIM-карту). На SIM-карте должна быть отключен запрос ввода PIN-кода. Рекомендуем выбрать тарифный план с безлимитным мобильным

трафиком.

#### **2. НАСТРОЙКА СЕТЕВЫХ ПАРАМЕТРОВ ТЕРМИНАЛА**

Доступ к сети в zPOS.Терминале осуществляется с помощью Wi-Fi или мобильного интернета.

Включите **zPOS.Терминал**: нажмите и удерживайте кнопку питания до включения ЖК-дисплея. Пароль по умолчанию установлен 1111.

#### **2.1. ПОДКЛЮЧЕНИЕ К СЕТИ С ПОМОЩЬЮ WI-FI**

- 2.1.1 Нажмите на иконку «Настройки», которая размещена на главном экране терминала;
- 2.1.2 Выберите пункт «Wi-Fi»;
- 2.1.3 Включите Wi-Fi;
- 2.1.4 Выберите Вашу сеть из списка доступных сетей и нажмите на нее;
- 2.1.5 В появившемся окне выберите «Подключиться к сети»;
- 2.1.6 Введите пароль в соответсвующее поле и нажмите «Подключить»;

Если пароль введен верно, то вы увидите в состоянии Вашей сети «Подключено». Если пароль был введен неверно - повторите выполнение подключения с пункта № 2.1.4.

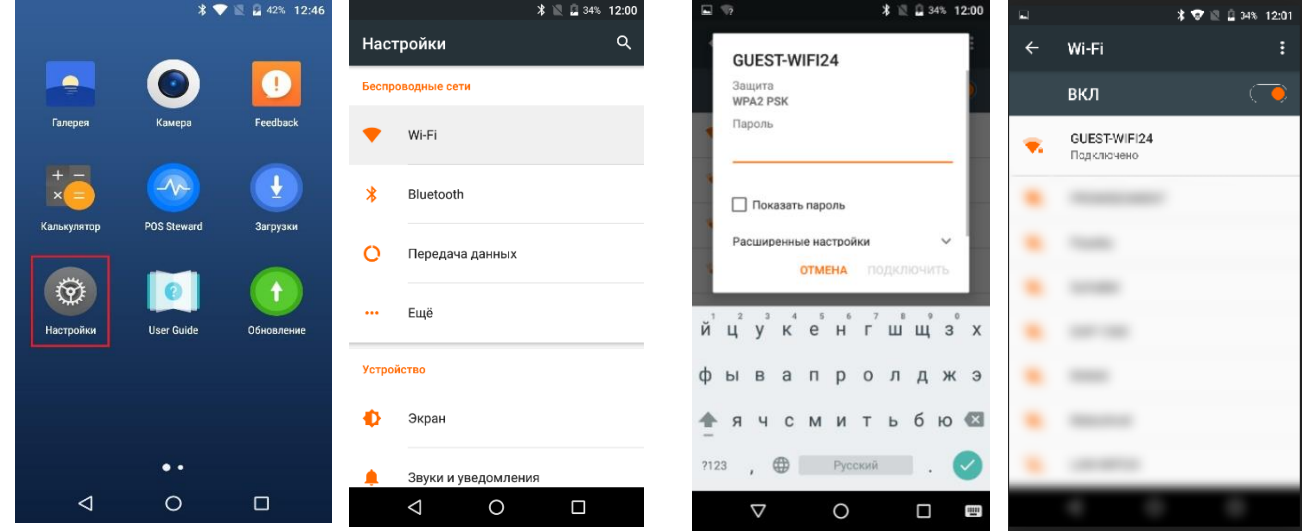

#### **2.2. ПОДКЛЮЧЕНИЕ К СЕТИ С ПОМОЩЬЮ ИНТЕРНЕТА**

Для подключения мобильного интернета необходимо установить SIM-карту в zPOS.Терминал. Алгоритм действий по установке SIM-карты см. в Инструкции по использованию zPOS.Терминала на сайте zpos.by

Далее необходимо создать точку доступа (APN).

#### **Рассмотрим данный процесс на примере мобильного оператора «А1»:**

- 2.2.1 Откройте «Настройки»;
- 2.2.2 Выберите пункт «Ещё» (Шаг 2);
- 2.2.3 Выберите пункт «Мобильные сети» (Шаг 3);
- 2.2.4 Выберите пункт «Точки доступа (APN) (Шаг 4);
- 2.2.5 Нажать на кнопку «+» для создания точки доступа (Шаг 5);
- 2.2.6 В поле «Имя» указать «velcom» (Шаг 6);
- 2.2.7 В поле «APN» указать «vmi.velcom.by» (Шаг 7);
- 2.2.8 В поле «Имя пользователя» указать «vmi» (Шаг 8);
- 2.2.9 В поле «Пароль» указать «vmi» (Шаг 9);
- 2.2.10 Нажмите на кнопку выпадающего меню (Шаг 10);
- 2.2.11 Выберите пункт «Сохранить» (Шаг 11);
- 2.2.12 В появившемся окне Вы увидите созданную Вами точку доступа (Шаг 12).

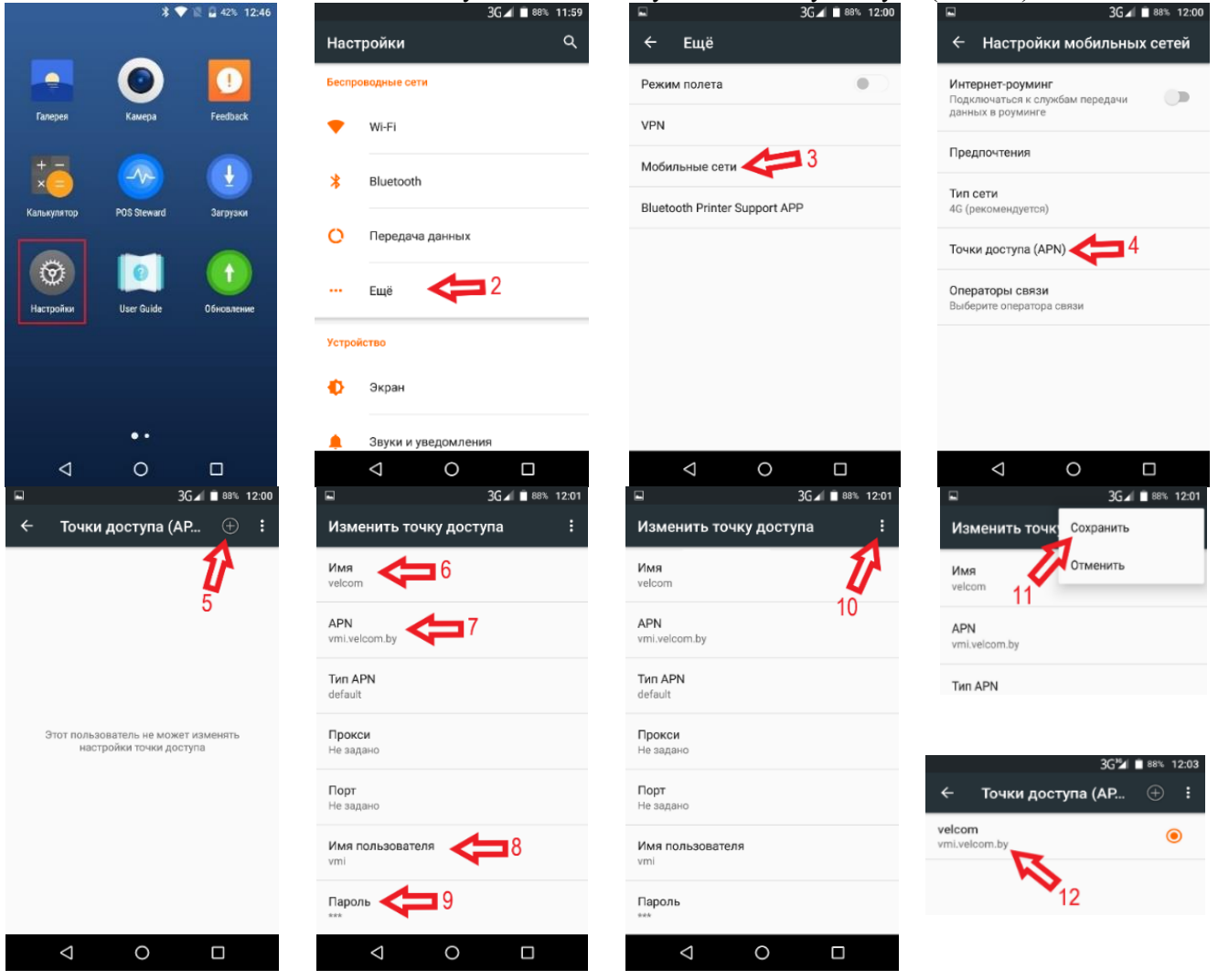

#### **2.3. НАСТРОЙКА ДАТЫ И ВРЕМЕНИ.**

В случае повторяющейся ошибки из-за даты и времени при проведении фискальных операций:

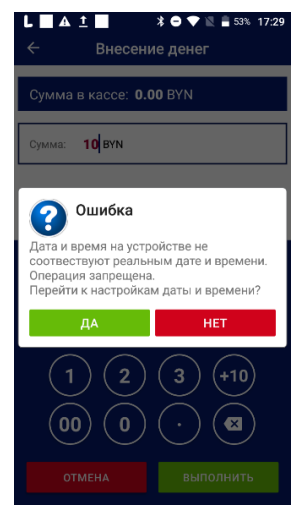

То, проверьте настройки маршрутизатора или обратитесь к Интернетпровайдеру, предоставившему маршрутизатор для пользования

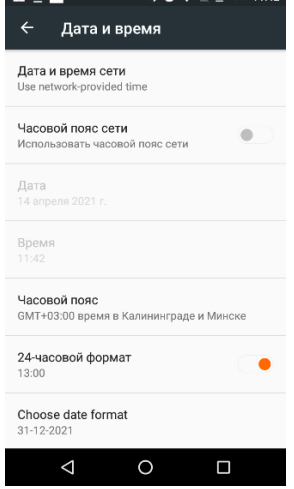

 $\mathbf{A}$  and  $\mathbf{A}$  and  $\mathbf{A}$  and  $\mathbf{A}$ 

 $\overline{1}$ 

#### **3. НАСТРОЙКА ПРИЛОЖЕНИЯ**

#### **3.1. ВХОД И ПАРОЛИ**

Последовательность действий по первоначальной настройке и подготовке приложения zPOS.Касса к работе:

3.1.1. Установите в zPOS.Терминал средство контроля оператора (СКО).

3.1.2. Запустите приложение zPOS.Касса через пиктограмму, расположенную на Главном экране. Появится программный экран для ввода пароля СКО.

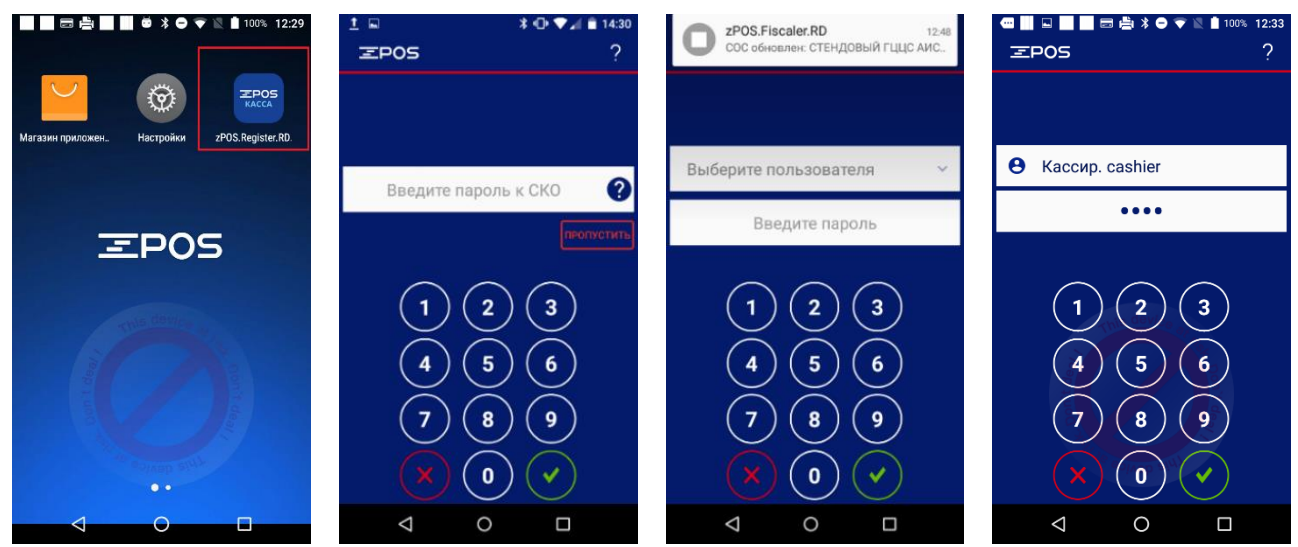

3.1.3. Введите пароль СКО для работы в «фискальном» (кассовом) режиме и нажмите кнопку для подтверждения введённого значения. Для редактирования введённого значения нажмите кнопку

. При её нажатии введённое в поле значение пароля очистится.

*Примечание: пароль к СКО предоставляется при заключении договора с Оператором ПКС и РУП ИИЦ.*

При вводе правильного пароля СКО появится экран аутентификации для входа в zPOS.Касса. В противном случае повторите попытку ввода пароля СКО.

*В зависимости от выбранного Вами Оператора ПКС при вводе корректного пароля СКО (в режиме online) может отобразиться сообщение об обновлении списка отозванных сертификатов (СОС). В случае ошибки обновления, проверьте подключение к сети интернет и перезапустите приложение.*

3.1.4. Авторизуйтесь в zPOS.Касса под именем «Кассир:cashier» (установлен по умолчанию): в верхнем поле ввода выберите из выпадающего списка имя пользователя «Кассир», а в поле ввода пароля

введите пароль 1111 (вводимые символы пароля будут маскированы точками) и нажмите кнопку  $\vee$  для подтверждения. **После первой авторизации пароль необходимо сменить.**

3.1.5. Если пароль верный, после нажатия кнопки **на экране появится сообщение о** необходимости смены пароля по умолчанию. Закройте окно сообщения кнопкой «ОК».

3.1.6. На появившемся экране введите новый пароль пользователя «Кассир» и подтвердите его. *Примечание: При введении неверного пароля отобразится сообщение «Неверный пароль».*

3.1.7. Нажмите кнопку • на цифровой клавиатуре для подтверждения. После изменения пароля появится экран авторизации zPOS.Касса.

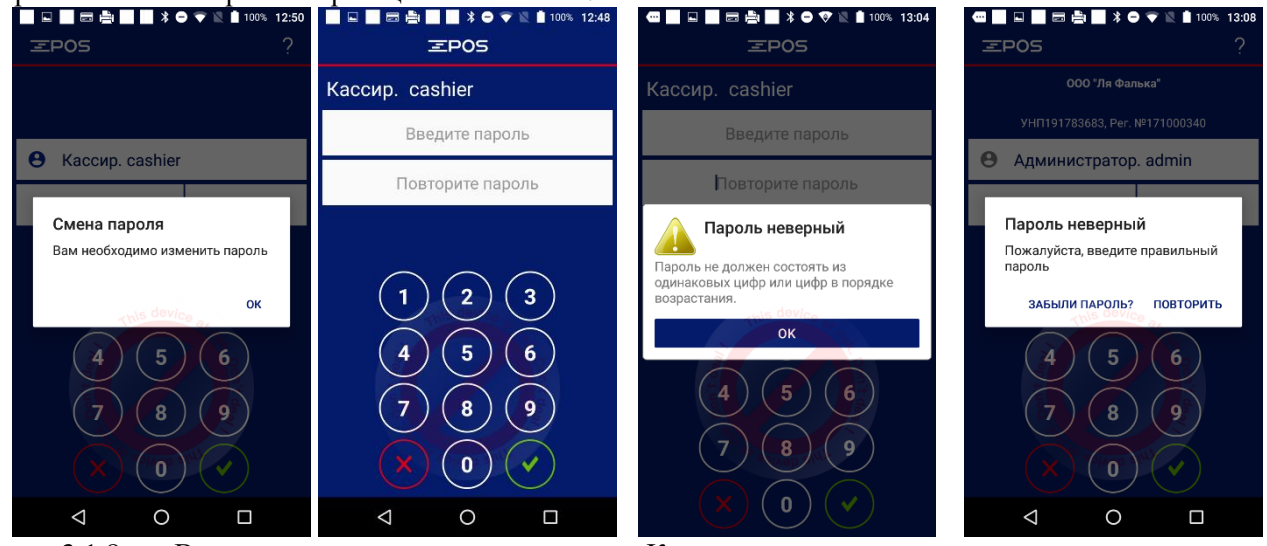

3.1.8. Выполните вход под пользователем «Кассир» с новым паролем.

*Примечание: При введении неверного пароля отобразится сообщение «Пароль неверный». Кнопка открывает окно «Помощь». Если вы забыли пароль, для решения проблемы свяжитесь с сервисным центром по номеру 7040. Количество неудачных попыток ввода не ограничено.*

#### **3.2. НАЧАЛЬНАЯ НАСТРОЙКА**

После успешной авторизации будет предложено первоначально настроить zPOS.Касса. Следуйте по подсказкам на экране.

*- убедитесь в корректности заполненных реквизитов (заполнено автоматически из СКО).*

*- проверьте установленные параметры и при необходимости измените.*

*Примечание: Пользователь Кассир только единожды (при первом входе) имеет доступ к настройкам реквизитов и параметров, далее все функции по настройке выполняет пользователь* 

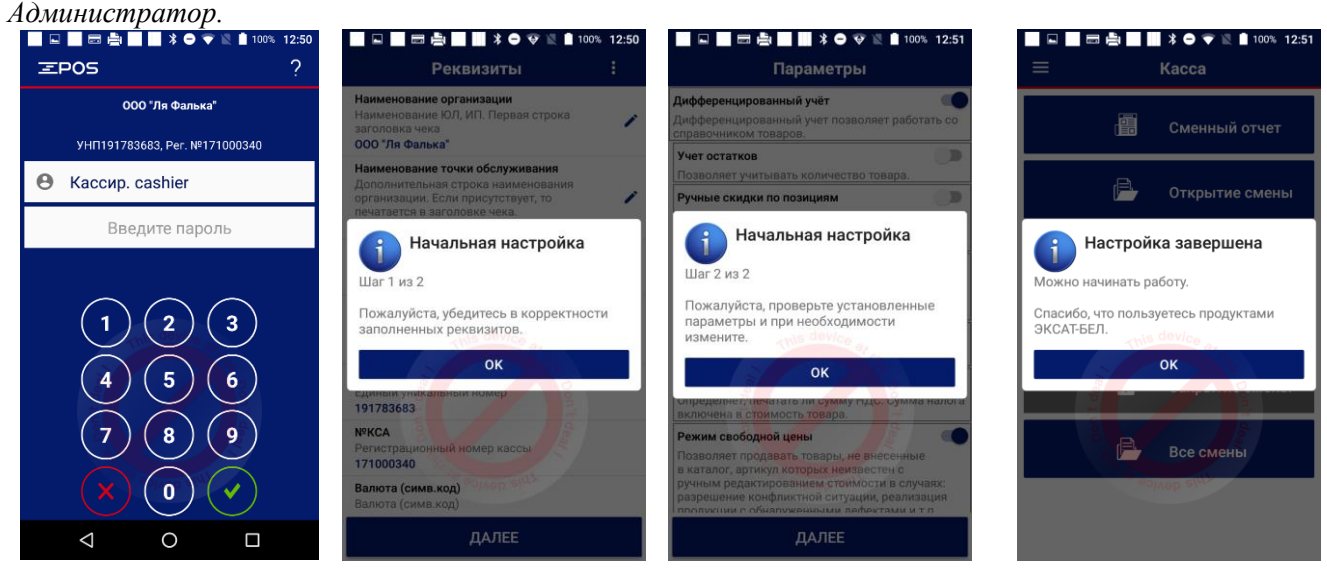

#### **3.2.1. Настройка реквизитов.**

Для ручного заполнения реквизитов ОТС и кассы, используемые в платёжных документах и отчётах: название организации или торгового объекта, УНП, №КСА, адрес торгового объекта в главном или боковом меню выберите пункт «Настройки». В появившемся экране «Настройки» (Рисунок 3.13) нажмите кнопку «Реквизиты».

На экране «Реквизиты» заполните реквизиты организации. Поля «Наименование организации», «УНП» и «№КСА» заполняются из СКО с помощью команды «Заполнить из СКО» в дополнительном меню опций и недоступны для редактирования. Для выполнения данной команды необходимо нажать

кнопку **вызова доп. меню в правом верхнем углу экрана**.

Для редактирования значения других полей нажмите кнопку справа от него. В появившемся COXPAHMTb окне введите новое значение и подтвердите изменение, нажав кнопку

#### **ВНИМАНИЕ! Работа в фискальном режиме без заполнения реквизитов невозможна!**

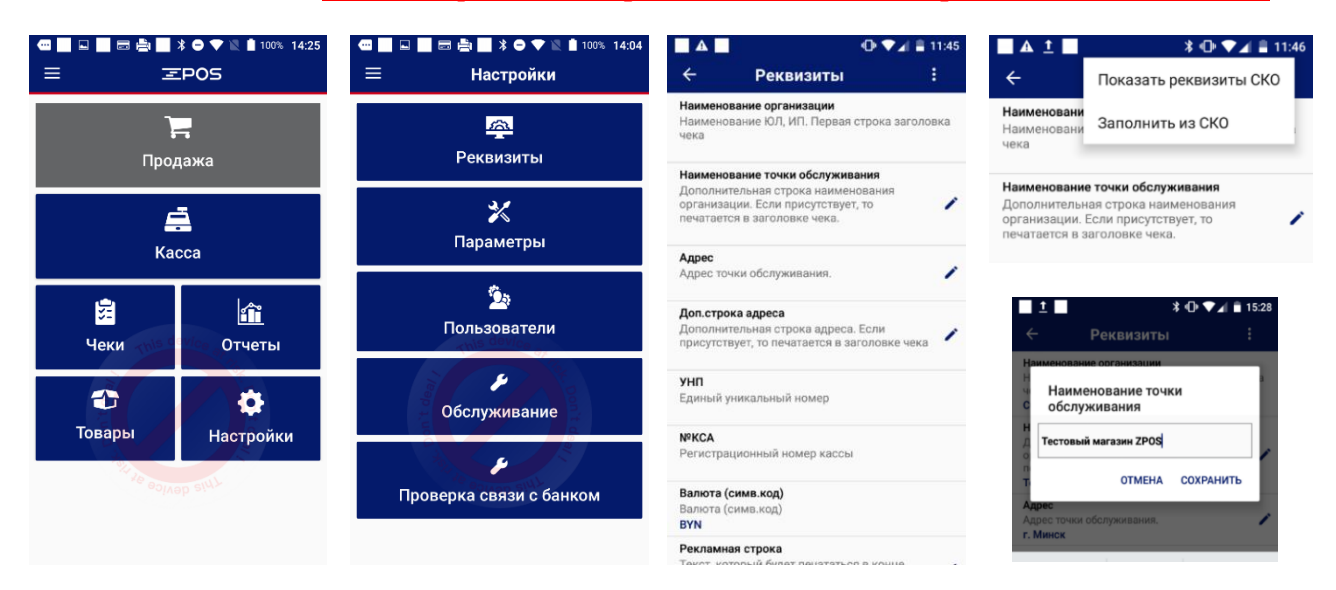

#### **3.2.2. Настройка параметров работы.**

Для перехода к настройке параметров zPOS.Касса в главном меню нажмите кнопку «Настройки». На появившемся экране «Настройки» нажмите кнопку «Параметры».

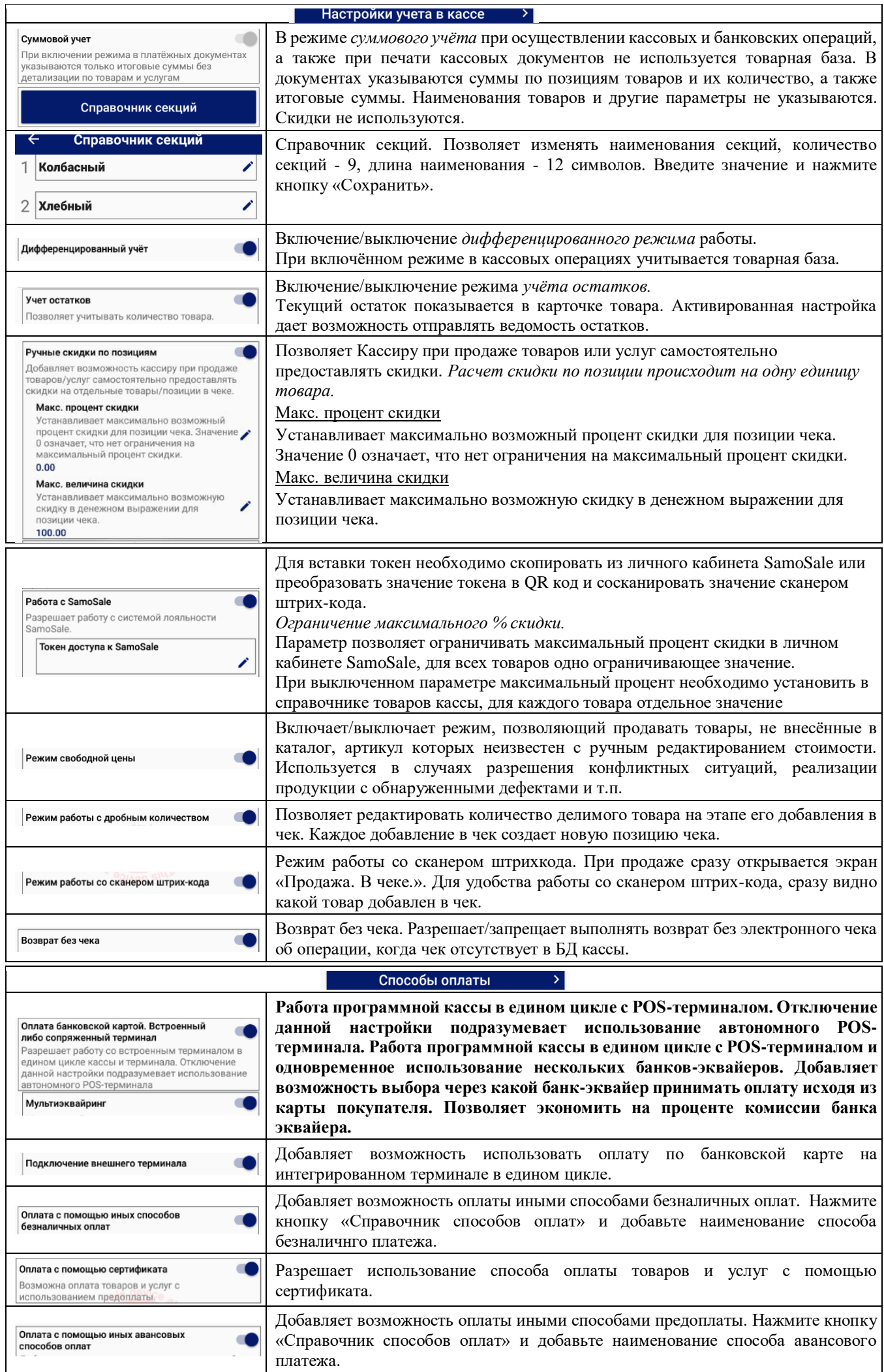

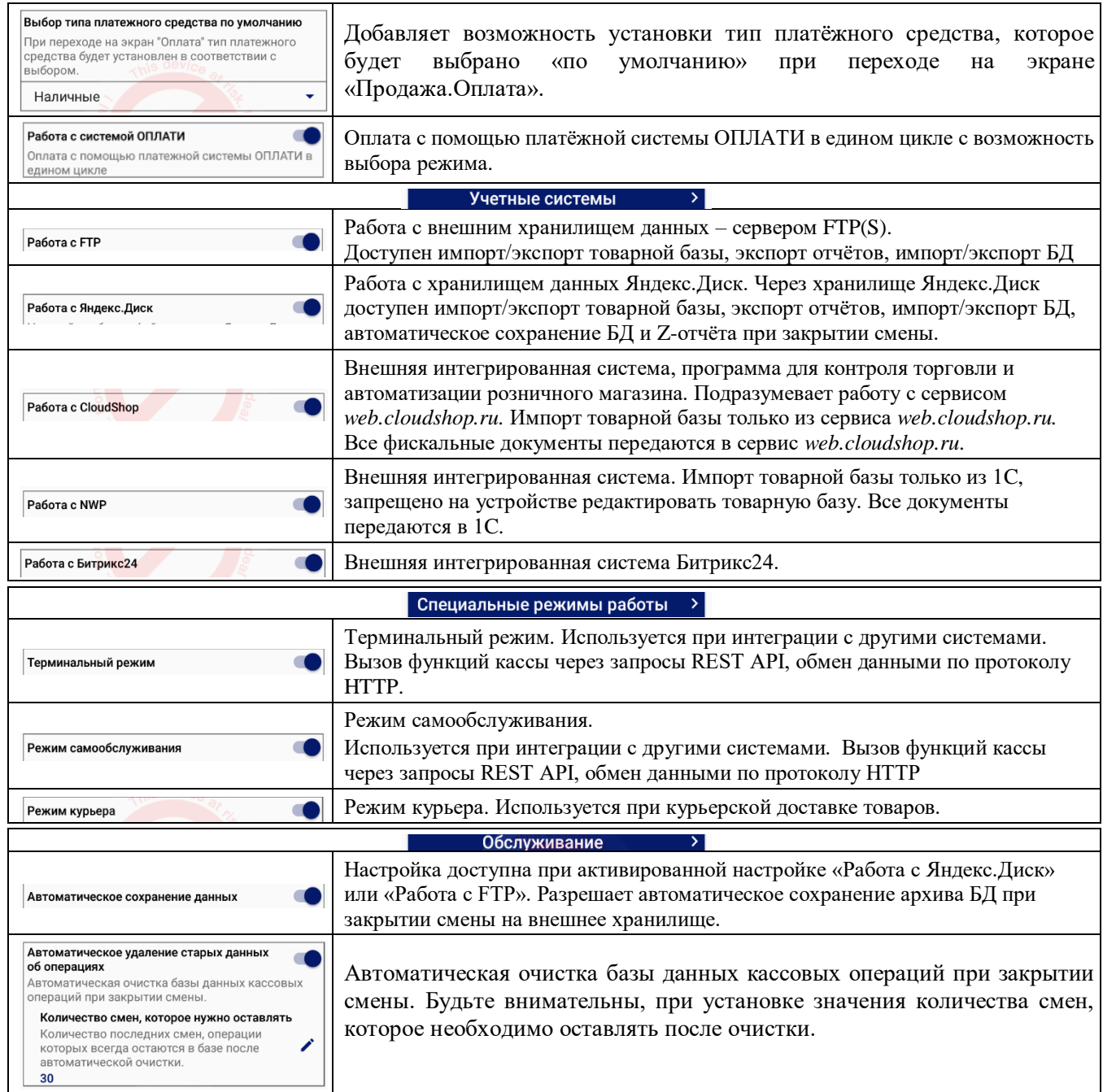

Более подробный документ с описанием параметров можно найти на сайте zpos.by в разделе инструкции на соответствующее оборудование, или считав QR-код на первой странице данного руководства.

#### **3.2.3. Добавление дополнительных кассиров**

Добавьте новых пользователей с правами Кассира или измените пользователя, созданного по умолчанию. Для этого в главном или боковом меню выберите пункт «Настройки». На экране «Настройки» нажмите кнопку «Пользователи».

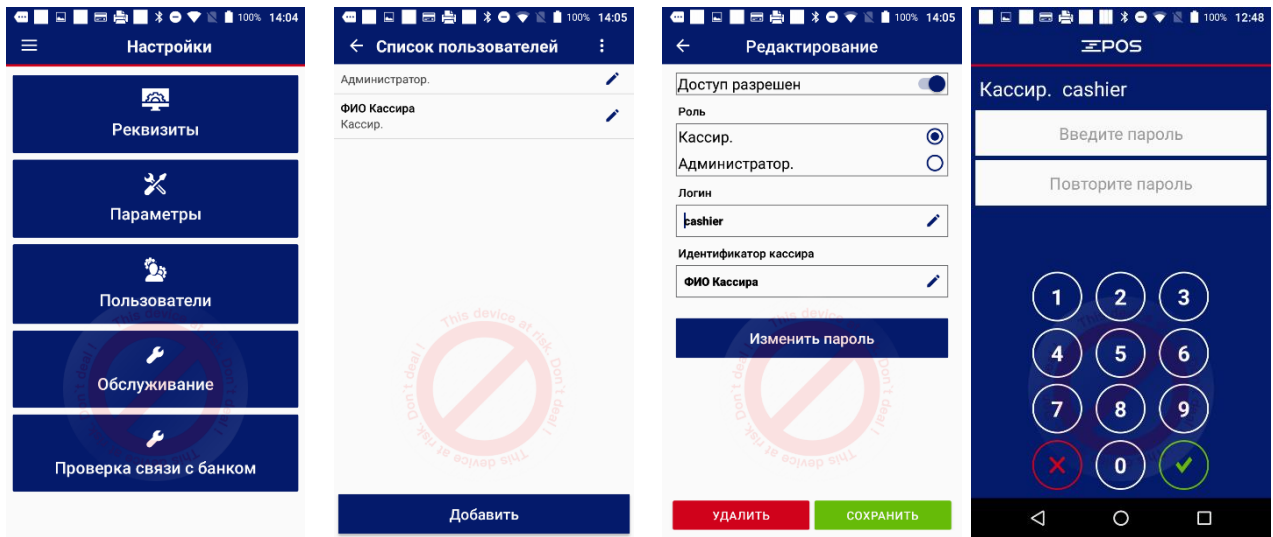

На экране «Список пользователей» нажмите кнопку «Добавить».

На экране «Редактирование» активируйте доступ и укажите параметры для нового пользователя. Сообщите имя пользователя и пароль Кассиру перед началом его работы с zPOS.Касса.

#### **3.3. ПРОВЕРКА**

*Необходимая информация о программной кассе отображается при нажатии кнопки* <sup>2</sup> в строке *«Введите пароль к СКО» при включении кассы при условии подключённого СКО, а также при нажатии на пункт «Получить данные». Реквизиты терминальных чеков (при оплате банковскими картами) указаны в конфигурации и не могут перенастраиваться.*

#### **3.3.1. О программе**

В боковом меню нажмите «О программе» для проверки версии установленных ПО. Также отображена информация о состоянии конфигурации и блокировки платежного приложения.

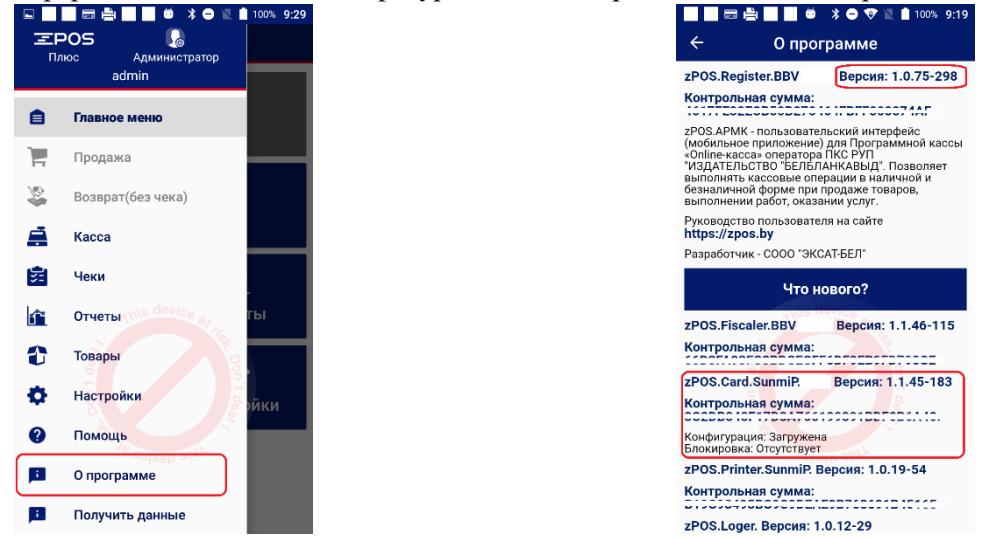

#### **3.3.2. Проверка связи с банком**

В меню Настройки нажмите кнопку Проверка связи с банком для автоматического запроса связи со всеми подключенными банками-эквайерами.

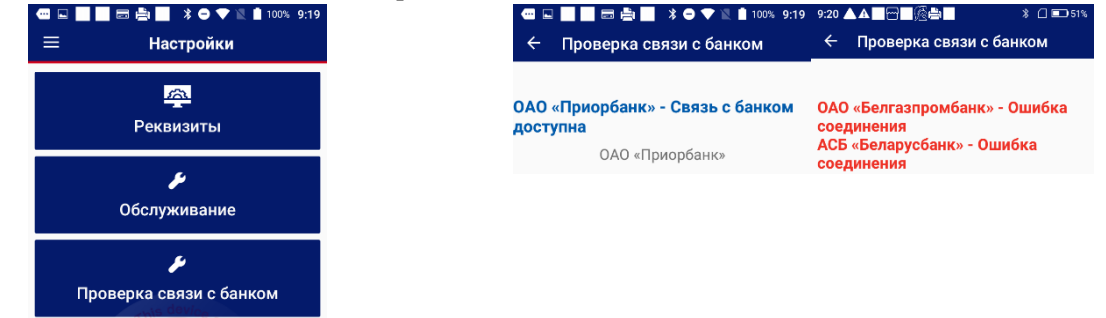

# **4. РАБОТА КАССИРА**

#### **4.1. ОТКРЫТИЕ СМЕНЫ**

Для открытия смены необходимо:

- включите zPOS.Терминал, если он выключен.
- авторизуйтесь в zPOS.Касса под пользователем с правами Кассира.
- нажмите кнопку «Касса» в главном меню или в боковом меню вызовите команду «Касса».
- в открывшемся подменю «Касса» нажмите кнопку «Открытие смены».

#### **4.2. ВНЕСЕНИЕ ДЕНЕГ**

Нажмите кнопку «Касса» в главном меню или в боковом меню вызовите команду «Касса». В подменю «Касса» выберите пункт «Внесение денег».

На появившемся экране «Внесение денег» в поле «Сумма:» введите при помощи цифровой клавиатуры вносимую сумму и нажмите кнопку «Выполнить» для подтверждения операции.

В верхней части экрана отображается текущая сумма денег в кассе.

Для удаления неправильно набранной позиции вводимой суммы нажмите кнопку  $\bigcirc$  на цифровой клавиатуре

Для отмены проведения операции «Внесение денег» нажмите кнопку «Отмена» в нижней части экрана.

#### **4.3. ПРОДАЖА**

Если пункт «Продажа» неактивен (кнопка серого цвета), то откройте смену.

### **4.3.1. Формирование чека (с суммовым учетом)**

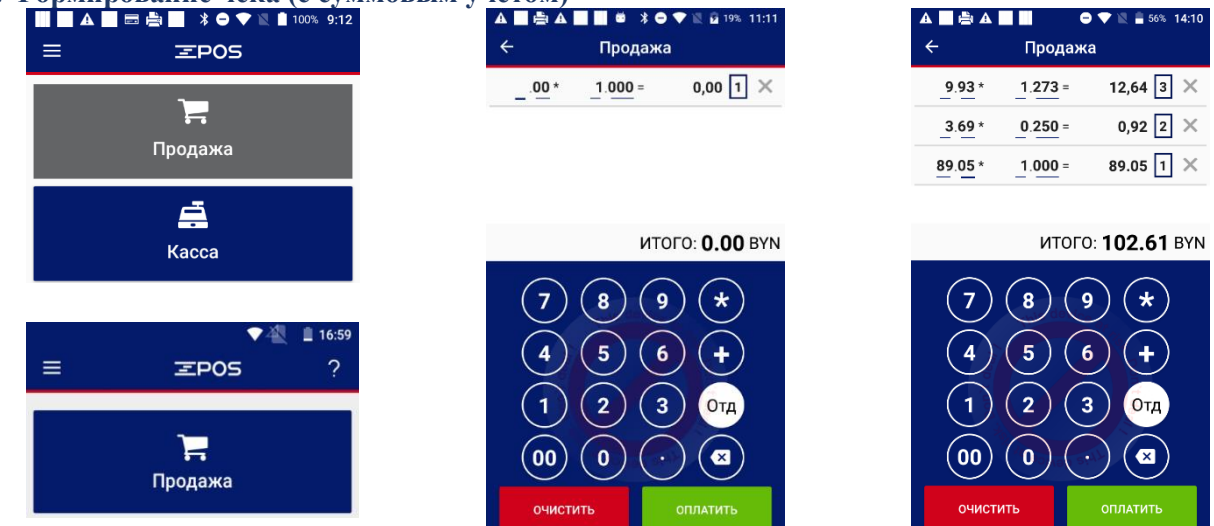

Для перехода в режим редактирования значений поля установите курсор в область поля одинарным кликом. Для ввода значений используйте кнопки цифровой клавиатуры.

На экране «Продажа» в редактируемом поле введите при помощи цифровой клавиатуры цену товара.

В поле ввода после знака «\*» в строке товара задайте количество штук или вес товара в килограммах. Автоматически просчитается стоимость товара после знака «=» и итоговая сумма в поле «Итого» над цифровой клавиатурой.

Для добавления нескольких штук товара или указания веса установите курсор в позицию товара одинарным кликом и нажмите кнопку (\*)

При необходимости откорректируйте номер отдела. Для этого установите курсор в позицию товара одинарным кликом и нажмите кнопку <sup>(отд</sup> цифровой клавиатуры и введите или измените значение отдела. По умолчанию отдел установиться 1.

Последовательность нажатий клавиш для добавления товара

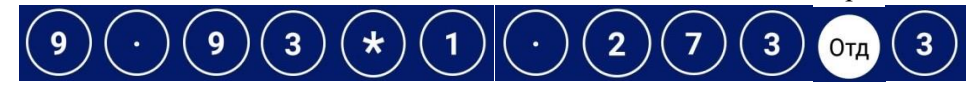

 $1.273 =$  $12,64$  3 9 93  $*$ 

Для добавления новой позиции в чек установите курсор в позицию товара одинарным кликом и

нажмите кнопку  $\left(\cdot\right)$  на цифровой клавиатуре. Аналогично первому задайте стоимость и количество необходимых товаров в чеке.

Для очистки значения поля установите в него курсор и нажмите кнопку  $\boxed{\textcolor{blue}\bullet}$ 

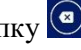

Для удаления позиции из чека нажмите на крестик  $\mathbb{X}_{\text{B}}$  конце строки. Удаление позиции при формировании чека будет зафиксировано в сменном отчёте. В отчёте будет отражаться количество и сумма удалённых позиций.

#### **4.3.2. Формирование чека при дифференцированном учете**

В главном или боковом меню выберите пункт «Продажа».

На появившемся экране «Продажа.Товары» выполните поиск товара для добавления в чек.

#### **Поиск может выполняться по:**

- наименованию,
- категории,
- артикулу,
- коду товара,
- штрих-коду товара.

Для поиска товара по наименованию в поле «Поиск товара» при помощи клавиатуры введите полностью или частично искомое значение. Список соответствующих условию поиска товаров будет обновляться по мере ввода каждого символа. Для добавления товара в чек выберите его в списке экрана «Продажа. Товары:» одинарным кликом.

При нахождении **только одного соответствия** поисковому запросу, то товар будет автоматически добавлен на экран «Продажа. В чеке».

При нахождении нескольких соответствий поисковому запросу, выбор товара для добавления в чек будет предоставлен пользователю. Далее для следующего поиска необходимо очистить поле поиска, для этого необходимо нажать крестик справа в поле поиска.

Добавьте нужное количество товара в чек кнопками «-» и «+» в строке товара.

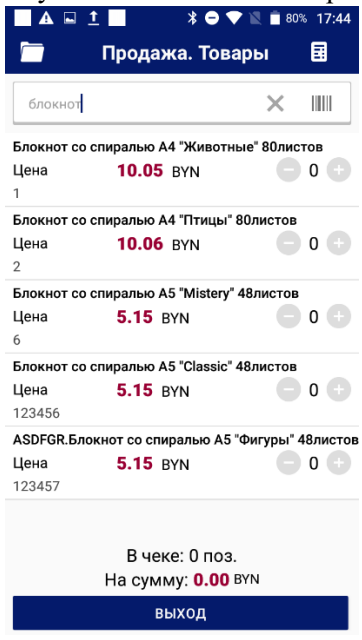

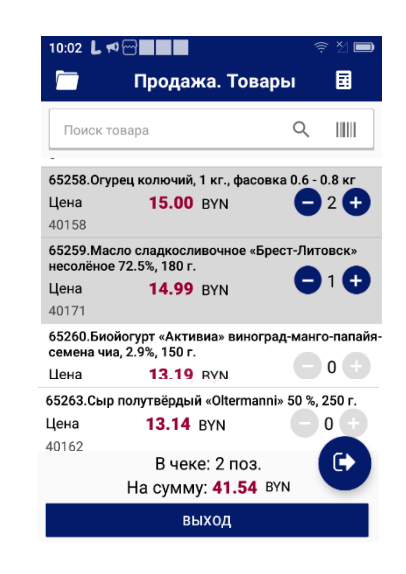

При добавлении товаров в чек итоговая сумма и количество позиций чека вычисляются автоматически. Кнопка «Выход» позволяет отменить операцию и перейти к главному меню. Добавьте нужные товары в чек аналогичным образом.

Для перехода к оплате и чеку выполните правый свайп, либо нажмите кнопку • и откроется экран «Продажа. В чеке» с товарами, добавленными в чек.

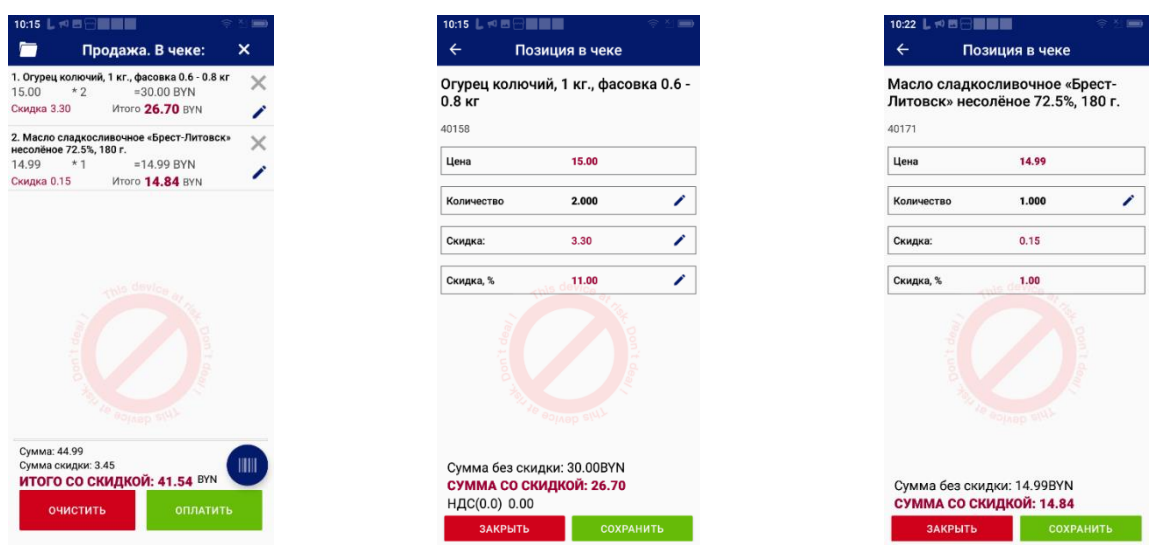

Для удаления позиции в чеке нажмите кнопку  $\mathbb{X}$  в конце строки на экране. Удаление позиции при формировании чека будет зафиксировано в сменном отчёте. В отчёте будет отражаться количество и сумма удалённых позиций.

Для редактирования позиции товара нажмите символ и напротив позиции. На открывшемся

экране «Позиция в чеке» измените необходимые параметры товара в чеке, нажмите в строке символ и измените их при помощи цифровой клавиатуры, и нажмите кнопку «Сохранить».

#### **4.3.3. Оплата наличными**

После добавления позиций в чек, нажмите кнопку «Оплатить» для перехода на экран выбора типа платёжного средства и подтверждения операции оплаты.

Для отмены операции и перехода в главное меню используйте кнопку «Назад». Отмена чека будет зафиксирована в сменном отчёте. В отчёте будет отражаться количество и сумма отменённых чеков.

На появившемся экране «Продажа. Оплата» выберите тип платёжного средства «Наличными» и вся сумма чека отобразится в выбранном поле.

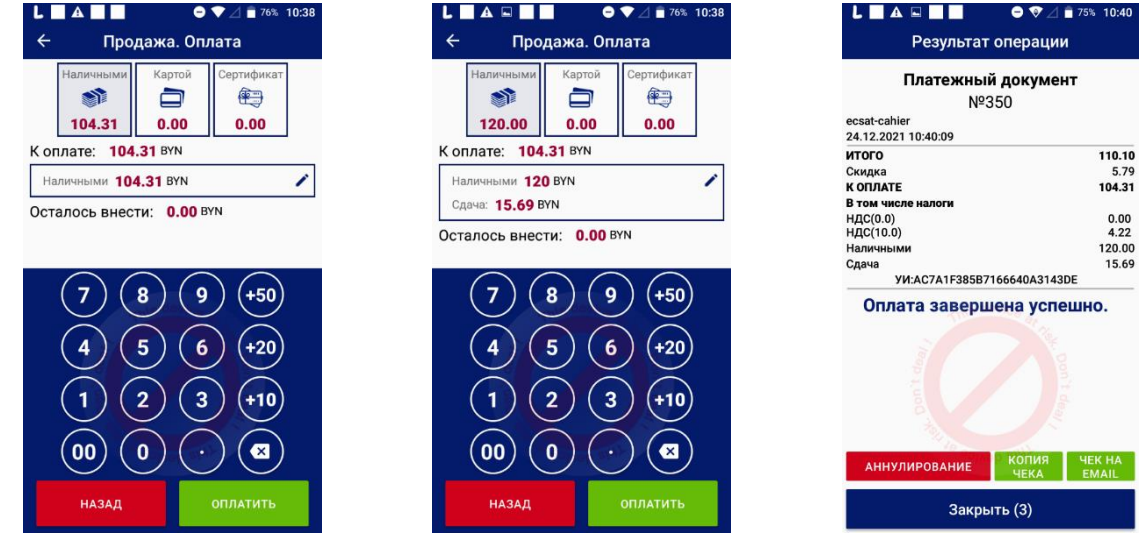

Вы можете ввести сумму наличных, предъявленных покупателем, сумма сдачи будет подсчитана автоматически.

При отсутствии в кассе необходимого баланса для выплаты сдачи, отобразится сообщение об ошибке. Если в данном случае провести операцию продажи без сдачи невозможно - отобразится информационное сообщение о дальнейшем алгоритме действий Кассира (выполнить внесение денежных средств или оплатить банковской картой).

#### **4.3.4. Оплата картой**

На «Продажа. Оплата» выберите тип платёжного средства «Картой» и вся сумма чека отобразится в выбранном поле.

Подтвердите операцию, нажав кнопку «Оплатить».

Появится экран ожидания предъявления банковской карты. Необходимо провести считывание банковской карты бесконтактным или контактным способом и дождаться завершения транзакции с банком. Кнопка «Отменить операцию» отменяет операцию оплаты.

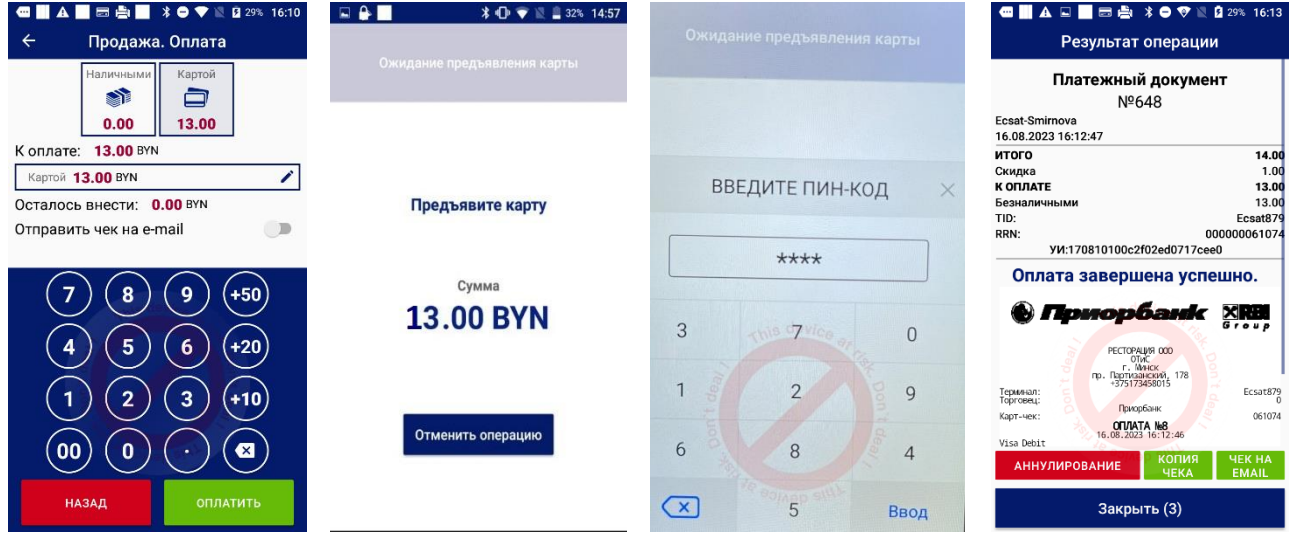

**Если экрана ожидания предъявления карты нет, то необходимо проверить в настройках включён ли параметр «Оплата банковской картой».**

#### **4.3.5. Смешанная оплата**

На появившемся экране «Продажа. Оплата» в поле «Наличными» введите сумму, внесённую покупателем наличными и далее после выбора способа оплаты «Картой», поле ввода автоматически заполниться оставшейся необходимой суммой.

Подтвердите операцию, нажав кнопку «Оплатить».

При **частичной** оплате банковской картой также появится экран ожидания предъявления банковской карты. Необходимо провести считывание банковской карты бесконтактным или контактным способом и дождаться завершения транзакции с банком.

#### **4.3.6. Отказ от оплаты**

Нажмите «Назад» в нижней части экрана, отмена чека будет зафиксирована в сменном отчёте. В отчёте будет отражаться количество и сумма отменённых чеков.

#### **4.3.7. Завершение**

**Должны быть напечатаны: платёжный документ (фискальный кассовый чек) и 2 экземпляра терминальных чеков.**

## **ПЕРЕДАЧА ТОВАРА ПОКУПАТЕЛЮ – ТОЛЬКО ПРИ НАЛИЧИИ ФИСКАЛЬНОГО ЧЕКА.**

В случае не появления экрана предъявления карты или запроса на предъявления карты на автономном терминале убедитесь, что включён параметр «Оплата банковской картой. Встроенный или сопряжённый терминал».

#### **В ином случае вам необходимо отправить служебную информацию в сервисный центр и связаться по телефону 7040 и сообщить о проблеме.**

#### **4.4. АННУЛИРОВАНИЕ**

В Главном меню нажмите кнопку «Чеки» или в боковом меню выберите пункт «Чеки». На появившемся экране «Список чеков» выберите чек для аннулирования одинарным кликом. На экране откроется электронный вариант выбранного чека.

Нажмите кнопку в заголовке экрана и в появившемся дополнительном меню выберите команду «Аннулирование».

Подтвердите аннулирование чека, выбрав кнопку «Да» в появившемся окне вопроса. Для того, чтобы отказаться операции нажмите кнопку «Нет».

При аннулировании чека, оплаченного банковской картой, появится экран ожидания предъявления банковской карты для возврата денег на карту клиента. Необходимо провести считывание банковской карты бесконтактным или контактным способом и дождаться завершения транзакции с банком.

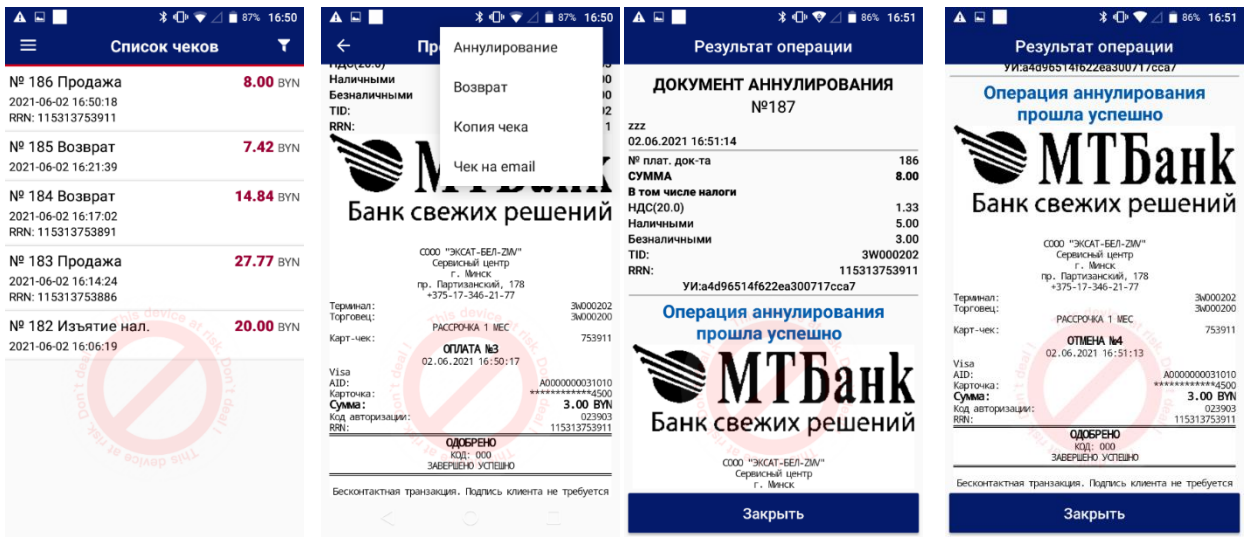

Должны быть напечатаны: чек аннулирования (фискальный кассовый чек) и терминальные чеки.

#### **4.5. ВОЗВРАТ**

В главном меню нажмите кнопку «Чеки» или в боковом меню выберите пункт «Чеки». На появившемся экране «Список чеков» выберите чек, по которому необходимо выполнить полный либо частичный возврат денег. На экране откроется электронный вариант выбранного чека.

Нажмите кнопку в в правой части заголовка экрана. В появившемся по её нажатию дополнительном меню выберите команду «Возврат».

#### **Один чек возврата должен содержать одно наименование товара для возврата.**

На появившемся экране «Возврат» измените нужные параметры товара: стоимость или количество и нажмите кнопку «Возврат».

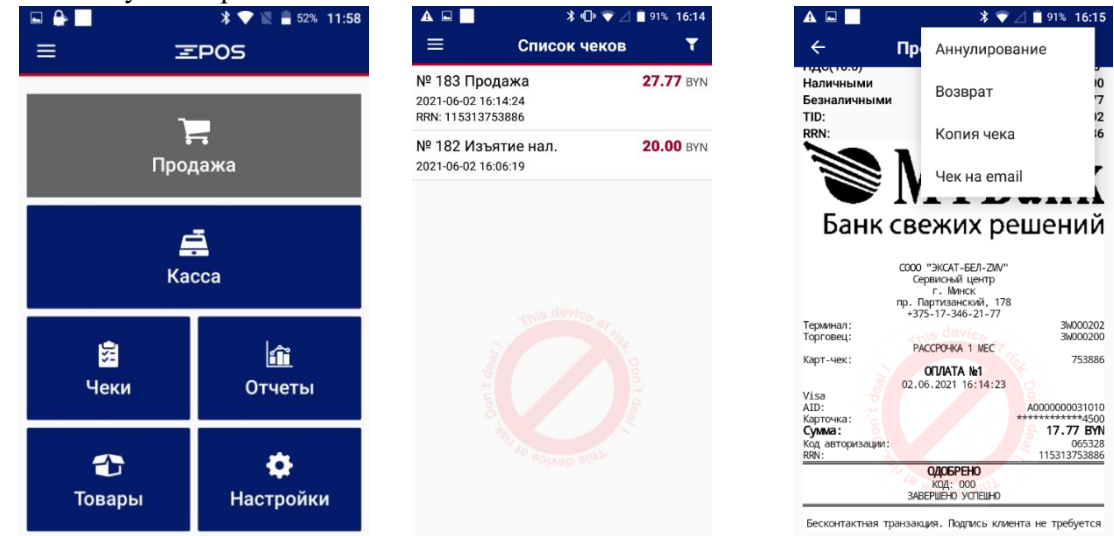

Кнопка «Очистить» Выполняет отмену операции и переход к Главному меню.

#### **4.5.1. Возврат наличными**

#### **По чеку продажи, который был оплачен наличными возврат можно сделать только наличными.**

На появившемся экране «Возврат. Оплата» введите сумму возврата наличными. Для ввода суммы используйте цифровую клавиатуру. При вводе суммы возврата, превышающей сумму чека, отображается сообщение «Сумма возврата не должна превышать сумму чека».

Возврат денег может осуществляться полностью по чеку или частично (часть суммы чека).

Нажмите кнопку «Возврат» для подтверждения операции. Будет распечатан чек возврата. Операция возврата денег по чеку в zPOS.Касса выполнена.

Для отмены операции и перехода к меню кассовых операций нажмите кнопку «Назад».

#### **4.5.2. Возврат на банковскую карту**

**По чеку продажи, который был оплачен Картой возврат можно сделать как наличными, так и по карте или смешанным способом оплаты.**

На появившемся экране «Возврат. Оплата» введите сумму возврата по карте. Для ввода суммы используйте цифровую клавиатуру. При вводе суммы возврата, превышающей сумму чека, отображается сообщение «Сумма возврата не должна превышать сумму чека».

При полной или частичной оплате банковской картой появится экран ожидания предъявления банковской карты (при работе со встроенным терминалом). Необходимо провести считывание банковской карты бесконтактным или контактным способом и дождаться завершения транзакции с банком.

Операция возврата денег по чеку в zPOS.Касса выполнена.

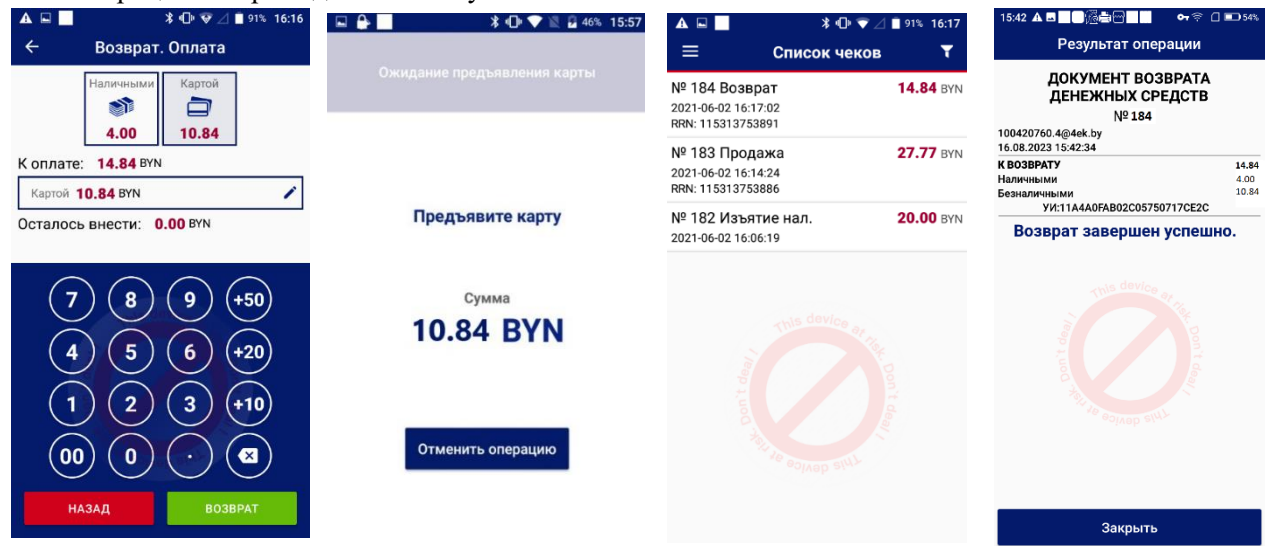

Документ о возврате денег по чеку появится на экране zPOS.Терминала в электронном виде, а также будет отправлен на печать.

#### **4.6. ЗАКРЫТИЕ СМЕНЫ**

Для снятия Z-отчёта необходимо:

- изъять все наличные;
- закрыть смену.

Закрытие смены происходит с изъятием автоматически при ненулевом балансе кассы.

Z-отчет печатается в момент закрытия смены

В Главном меню нажмите кнопку «Касса» или в боковом меню вызовите команду «Касса». В открывшемся подменю «Касса» нажмите кнопку «Закрытие смены». В появившемся окне вопроса

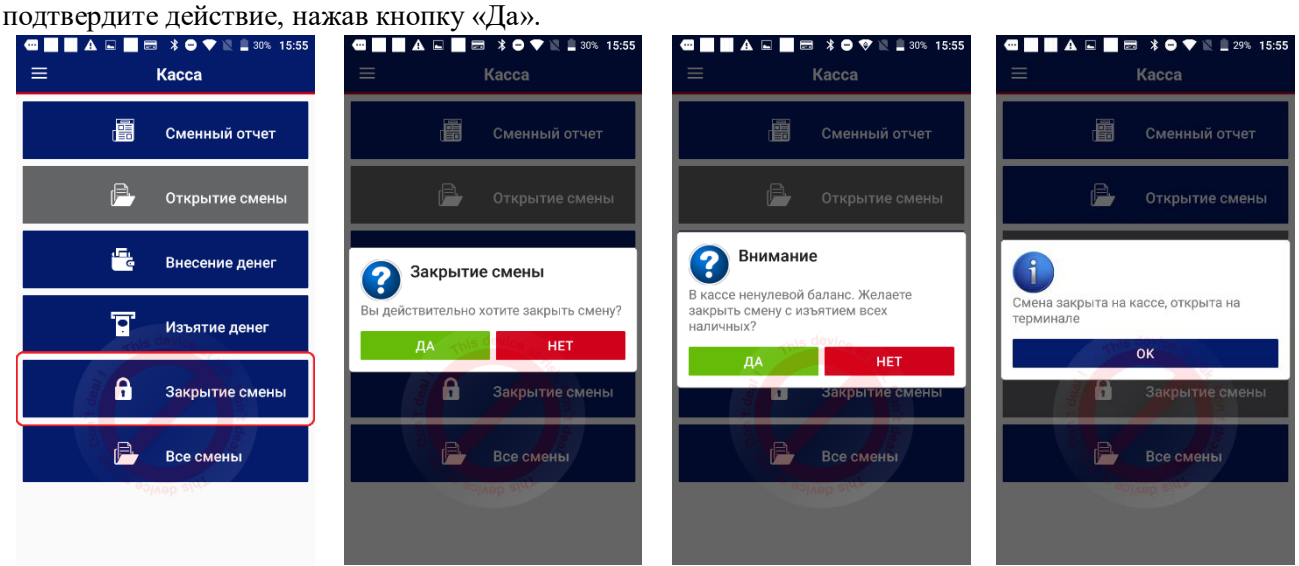

Для отмены операции и перехода к меню кассовых операций нажмите кнопку «Нет» в окне вопроса.

В случае ненулевого баланса будет распечатан чек регистрации изъятия на всю сумму наличных в кассе.

После закрытия смены в zPOS.Касса запись о смене добавляется в список смен zPOS.Касса. В zPOS.Касса по каждой смене сохраняются все платёжные документы и реквизиты.

В дальнейшем по смене Кассиром может быть получена копия Z-отчёта.

В случае получения сообщения «Смена закрыта на кассе, открыта на терминале», и при этом контрольная лента не напечаталась, это означает что закрыта только кассовая смена, а бизнес день в

банке не закрыт. Необходимо проверить подключение к сети Интернет и при восстановлении связи закрыть смену еще раз.

#### **5. Нештатные ситуации**

#### **5.1. «КРАСНЫЙ ЧЕК».**

«Красный чек» означает, что во время выполнения оплаты произошел сбой связи, ситуация не ясна и требует вмешательства кассира.

Если пропала связь при работе с карточкой, то касса будет пытаться отменить незавершенную операцию для предотвращения ошибочного списания денег. «Красный чек» в этом случае означает, что произведенные попытки были неудачны. Необходимо восстановить связь и кнопку «Отменить не завешенную операцию».

Если сбои произошел при передаче данных в ПКС, кассовый чек не распечатался и неизвестно действительно ли передались данные в ПКС, то нужно воспользоваться Личным Кабинетом Оператора или связаться с Оператором и выяснить информацию по статусу данной операции. Если окажется, что в действительности данные в ПКС не отразились, то нужно нажать кнопку «Неуспешно» (при этом оплата по карте тоже отмениться).

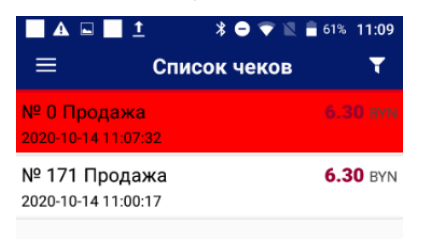

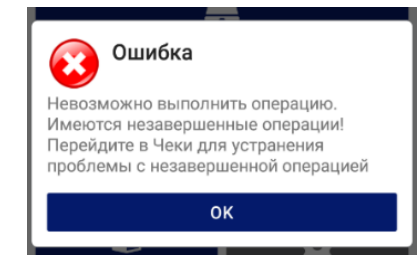

Если в действительности оплата в ПКС отразилась, то нужно в zPOS.Касса:

- внести в соответствующие формы данные,
- К таким данным относятся:
- № чека,
- дата и время проведения операции,
- уникальный идентификатор чека.
- нажать кнопку «Успешно».

Операция зарегистрирована как **успешная**. В списке чеков отображается позицией «Продажа» с присвоенным номером чека.

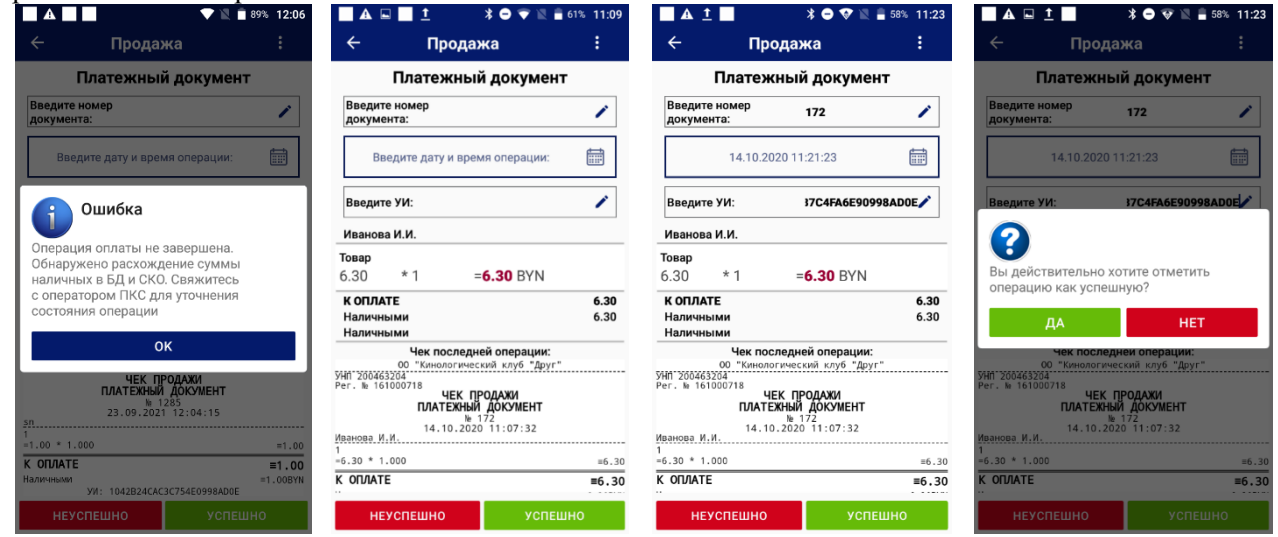

#### **5.2. ЖУРНАЛ РАБОТЫ**

**Журнал работы (Лог файл)** - специальный файл с хронологической информацией, который хранится на терминале пользователя и содержит данные о действиях программы, помогает СЦ разобраться в нештатной ситуации, произошедшей в кассе.

#### **Журнал возможно отправить несколькими способами:**

1. Шторка уведомлений - найти уведомление zPOS.Loger – нажать кнопку «Отправить логи» *(для устройств P1, V1s необходимо провести пальцем сверху-вниз для появления кнопки «Отправить логи).*

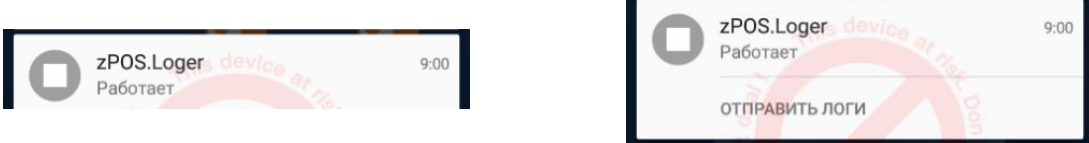

2. Пользователь Кассир/Администратор, боковое меню "Помощь" и далее на экране нажать кнопку "Отправить служебную информацию в техническую поддержку".

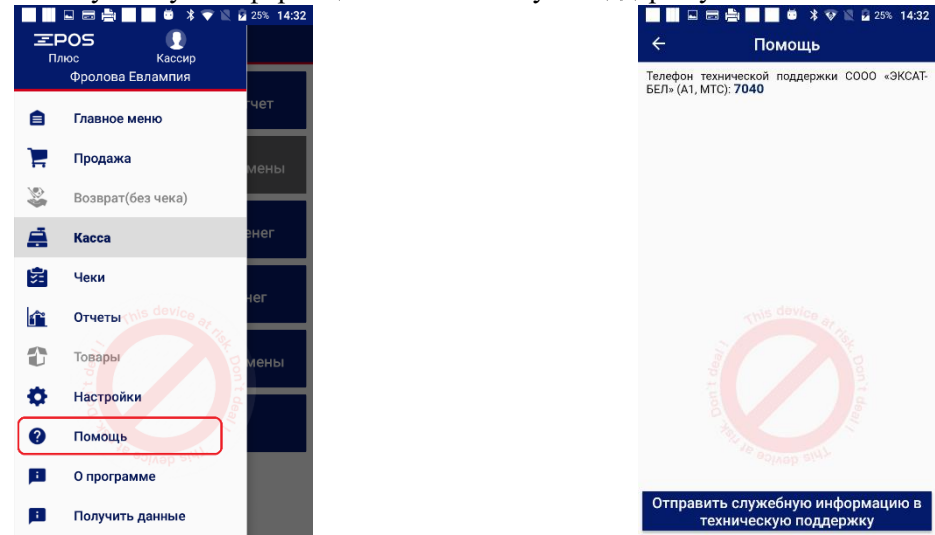

3. Окно авторизации пользователя, верхний правый угол, нажать на кнопку со знаком вопрос, и потом далее на экране «Помощь» нажать кнопку "Отправить служебную информацию в техническую поддержку".

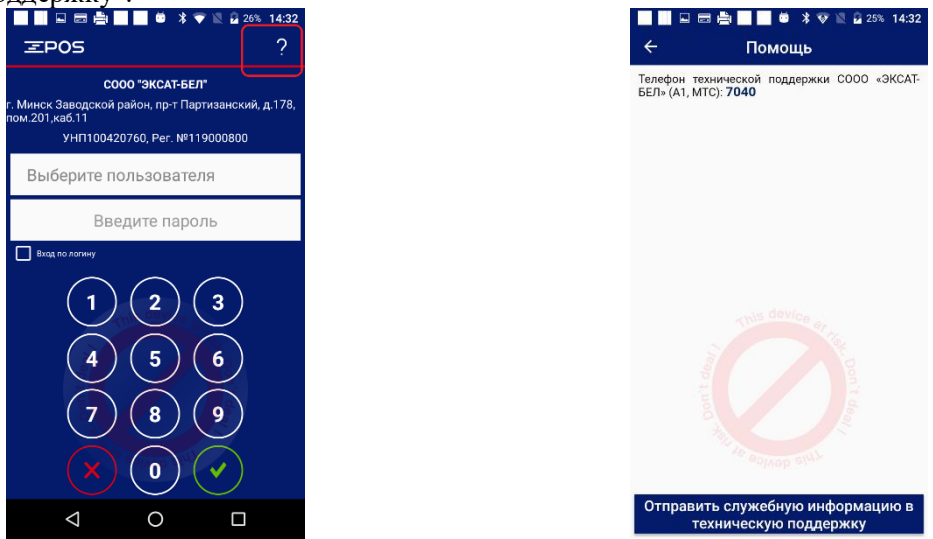

После успешной отправки логов должно появиться сообщение «Журналы отправлены *<датавремя>*».

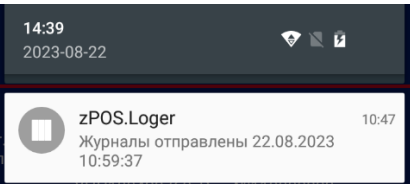